## **How to install VMWare vSphere 7**

In this post, I will show you how to install vSphere 7 on VMWare Workstation 15 and complete initial configuration. I will be allocating 6GB memory and 80GB hard disk. Will use remaining hard disk space for vCenter Server later.

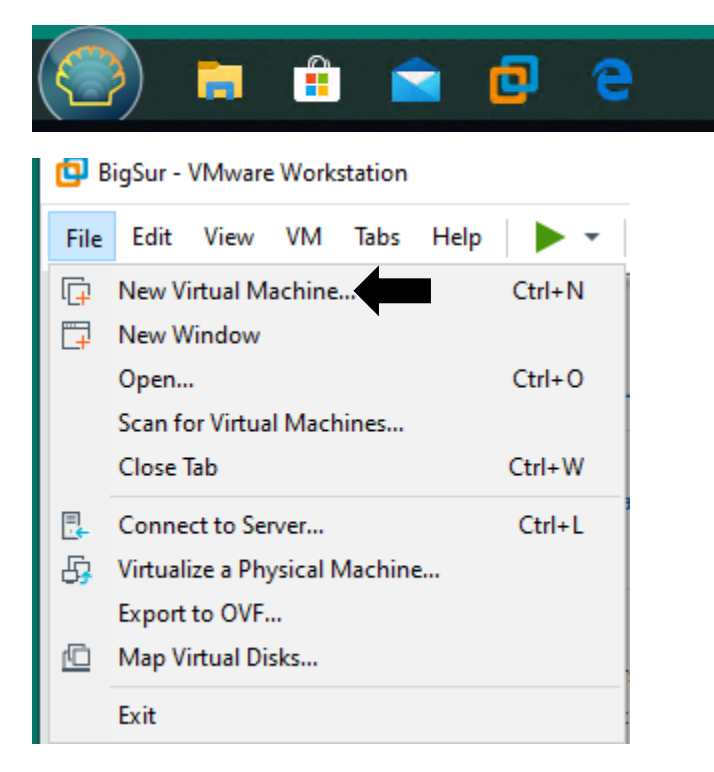

#### New Virtual Machine Wizard

×

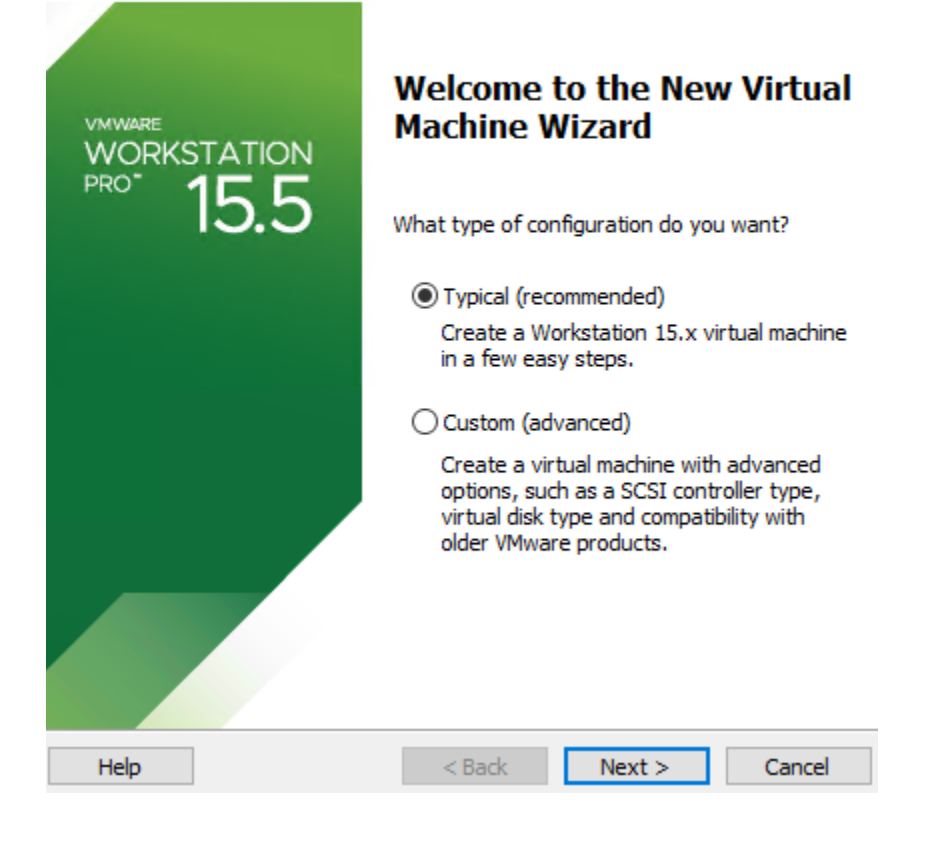

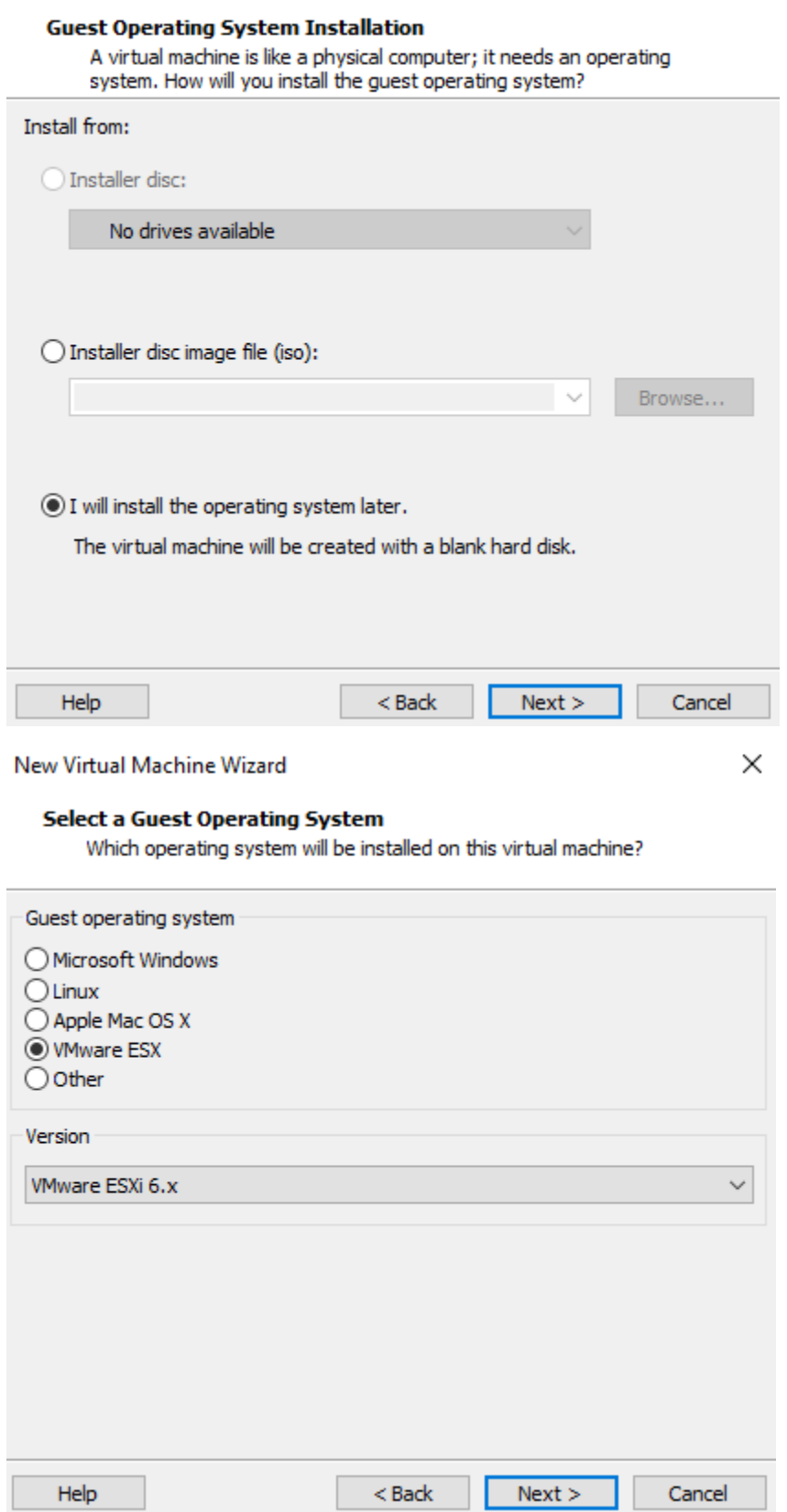

#### **Name the Virtual Machine**

What name would you like to use for this virtual machine?

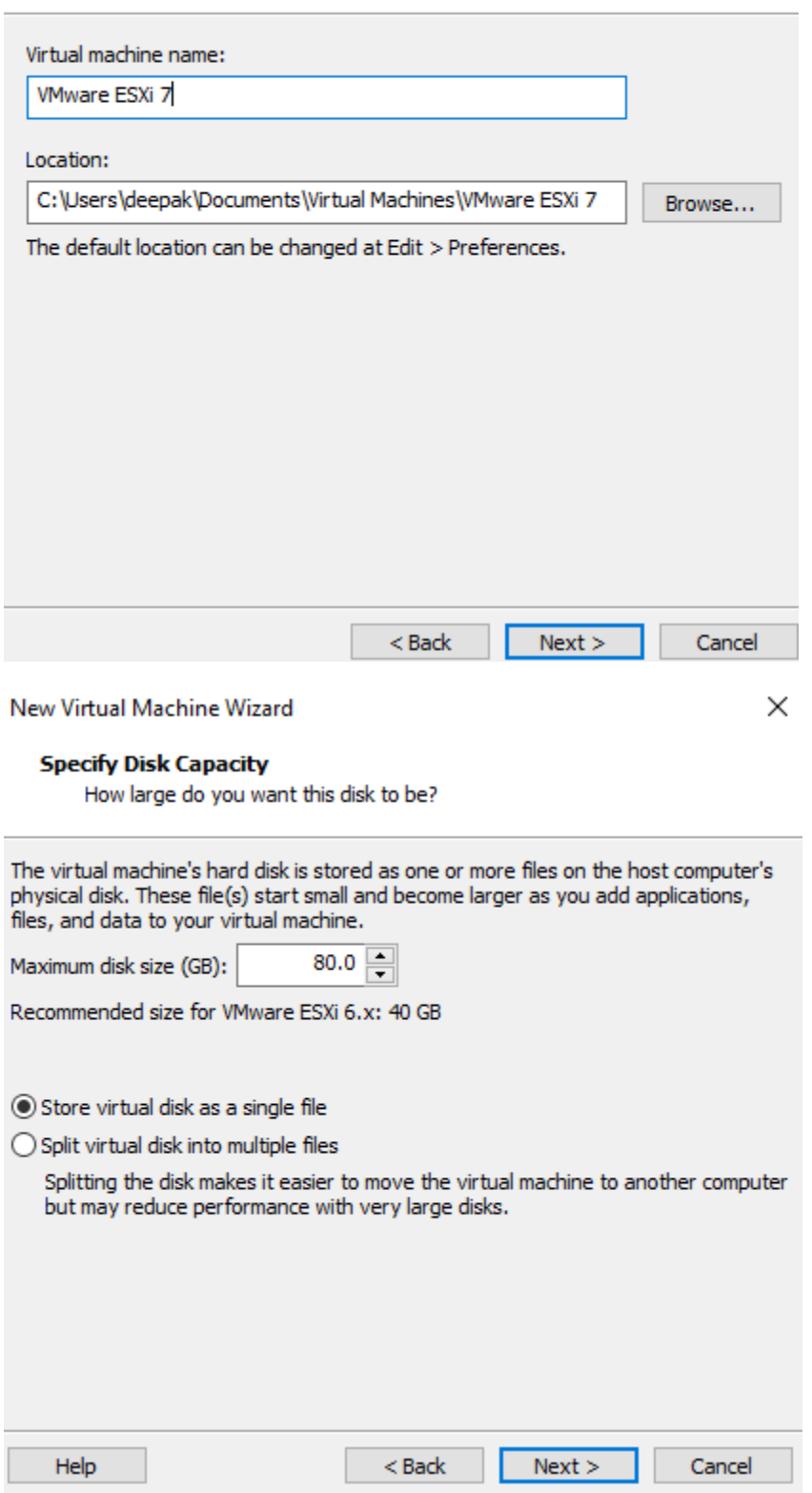

### **Ready to Create Virtual Machine**

Click Finish to create the virtual machine. Then you can install VMware ESXi 6.x.

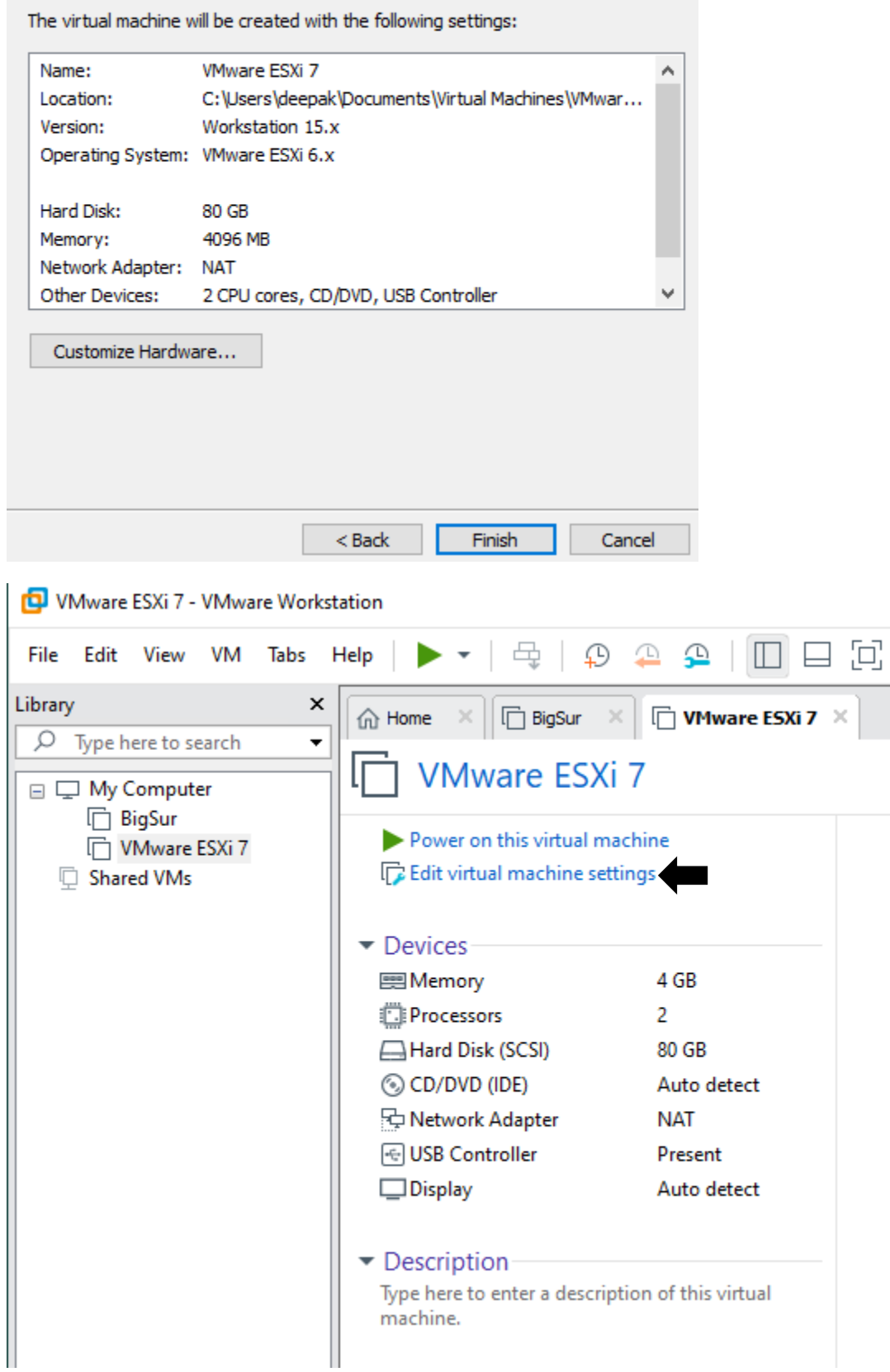

**Virtual Machine Settings** 

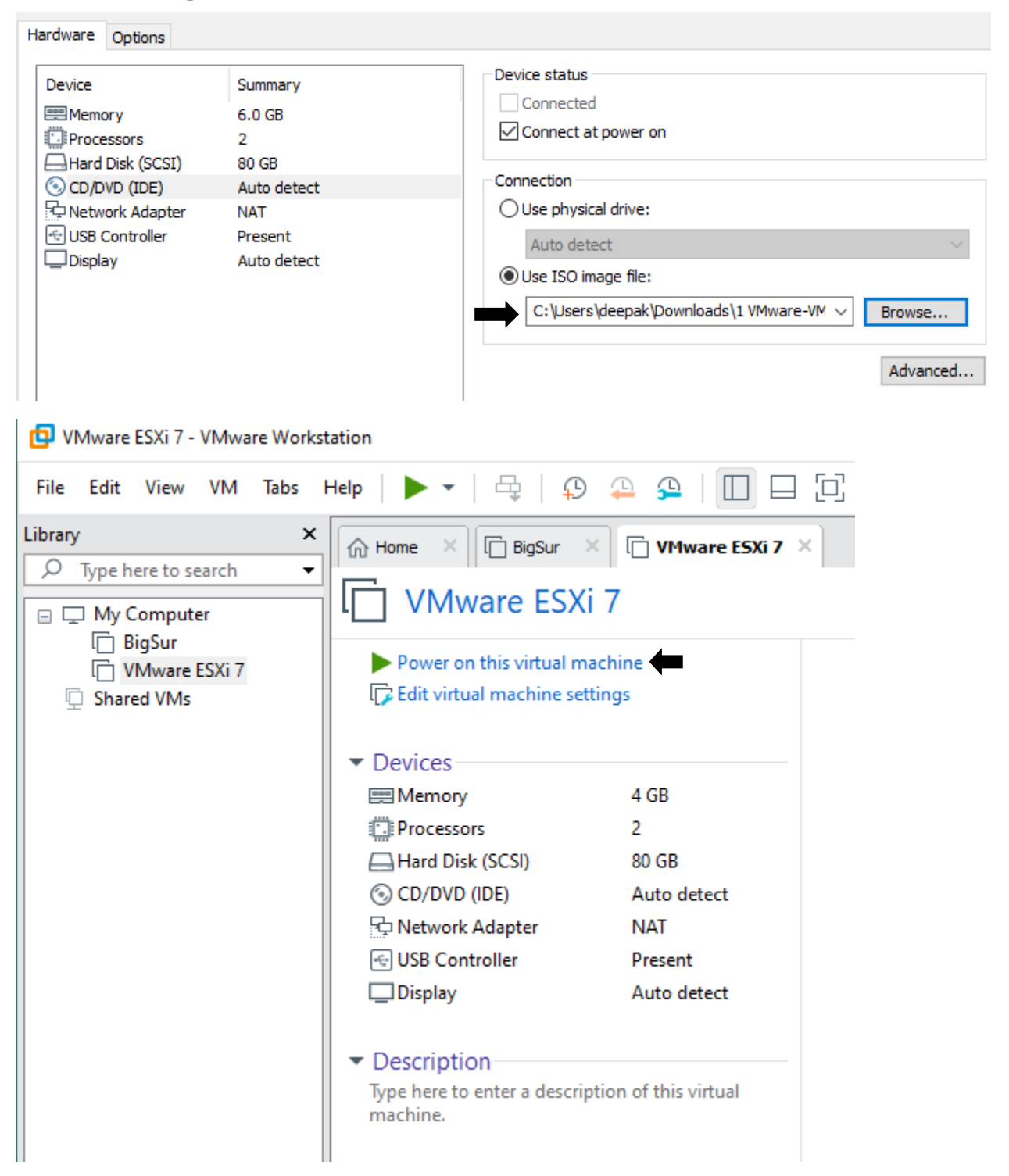

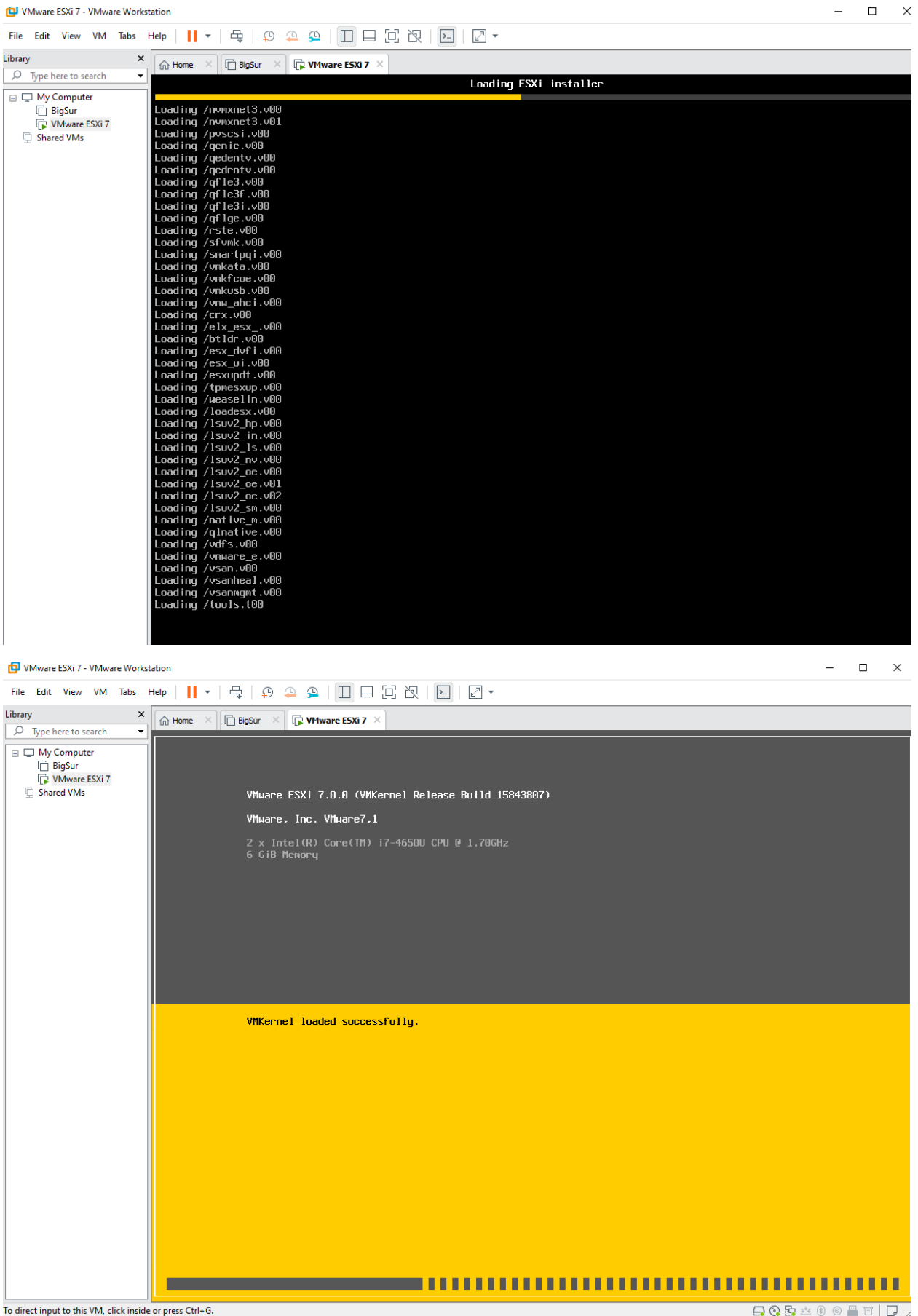

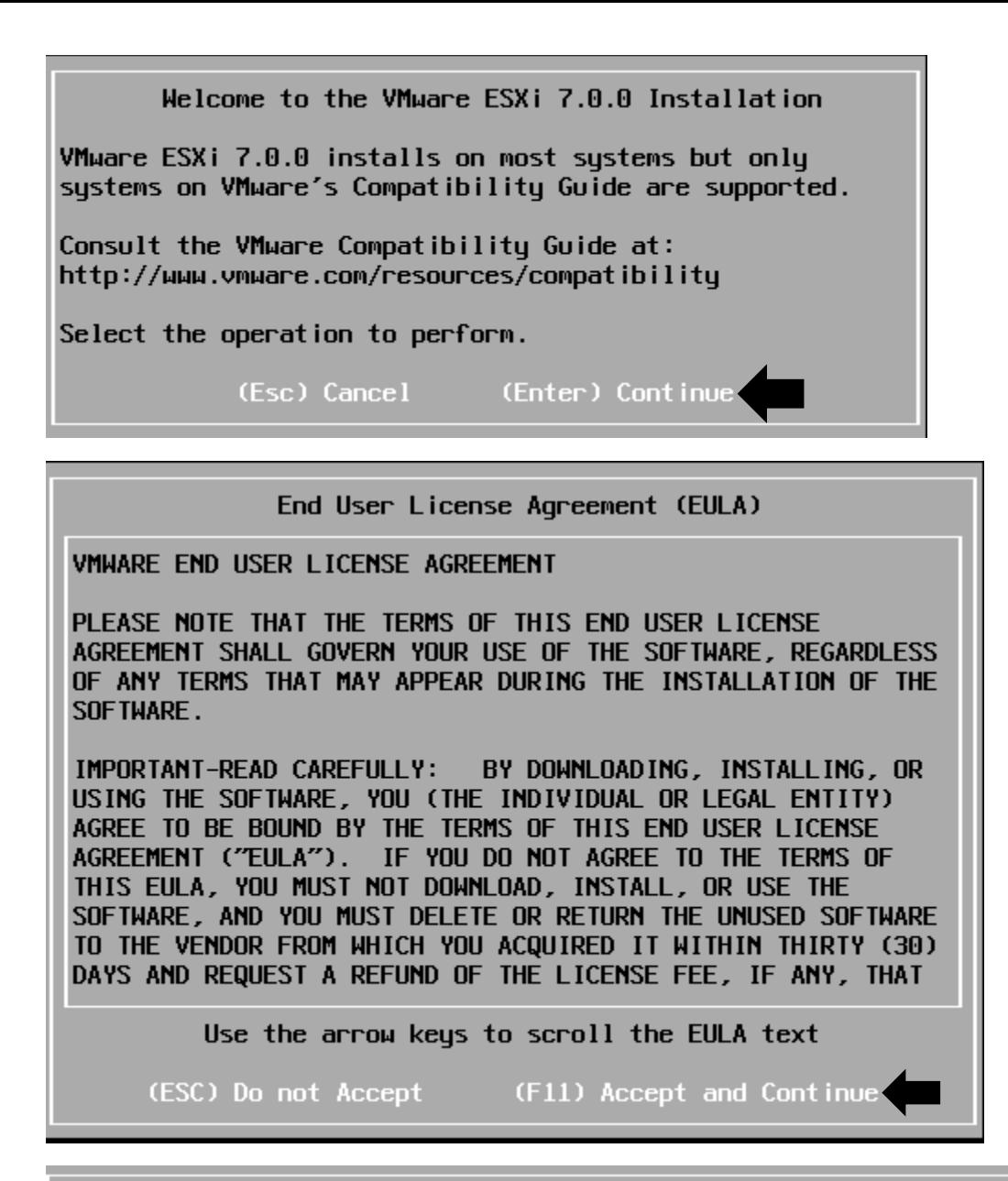

Select a Disk to Install or Upgrade (any existing VMFS-3 will be automatically upgraded to VMFS-5)

\* Contains a VMFS partition # Claimed by VMware vSAN

Storage Device Capacity  $Local:$ are, VMware Virtual S (mpx.vmhba0:C0:T0:L0) 80.00 Gil Remote:  $(none)$ (F1) Details (F5) Refresh (Enter) Continue (Esc) Cancel

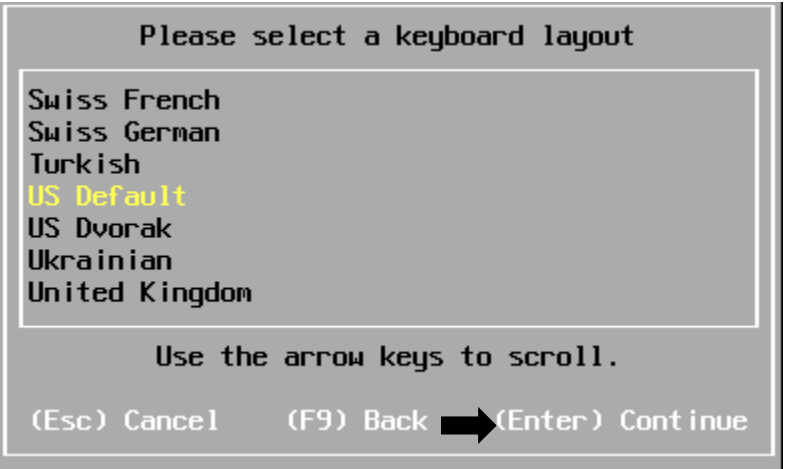

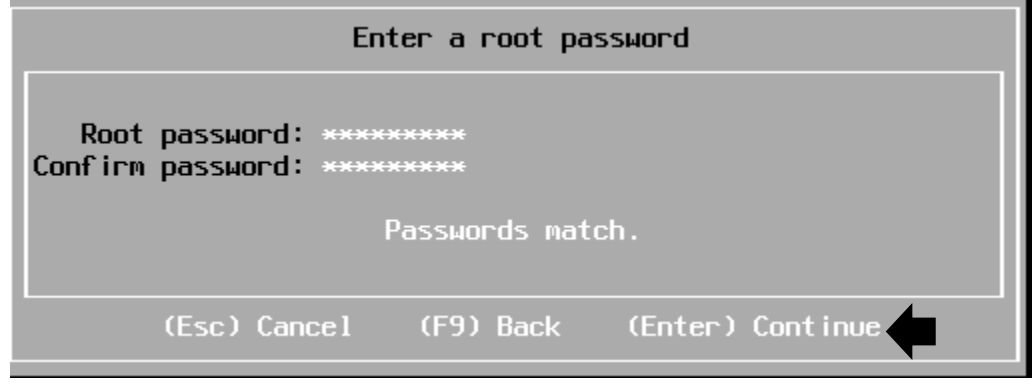

# Confirm Install The installer is configured to install ESXi 7.0.0 on:<br>mpx.vmhba0:C0:T0:L0. Warning: This disk will be repartitioned. (Esc) Cancel (F11) Install (F9) Back

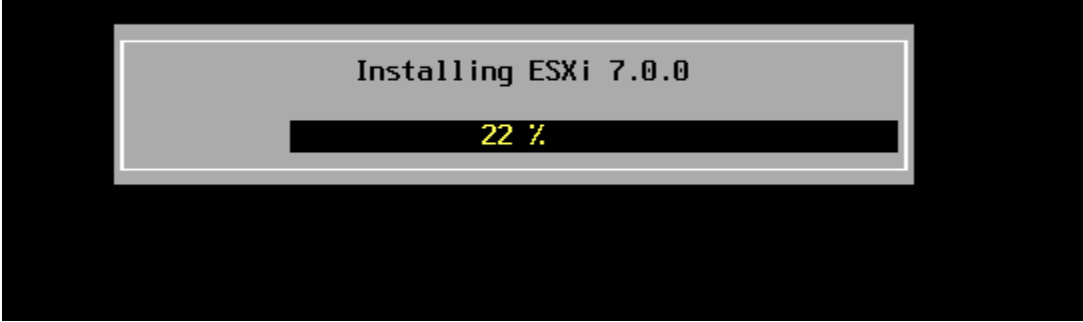

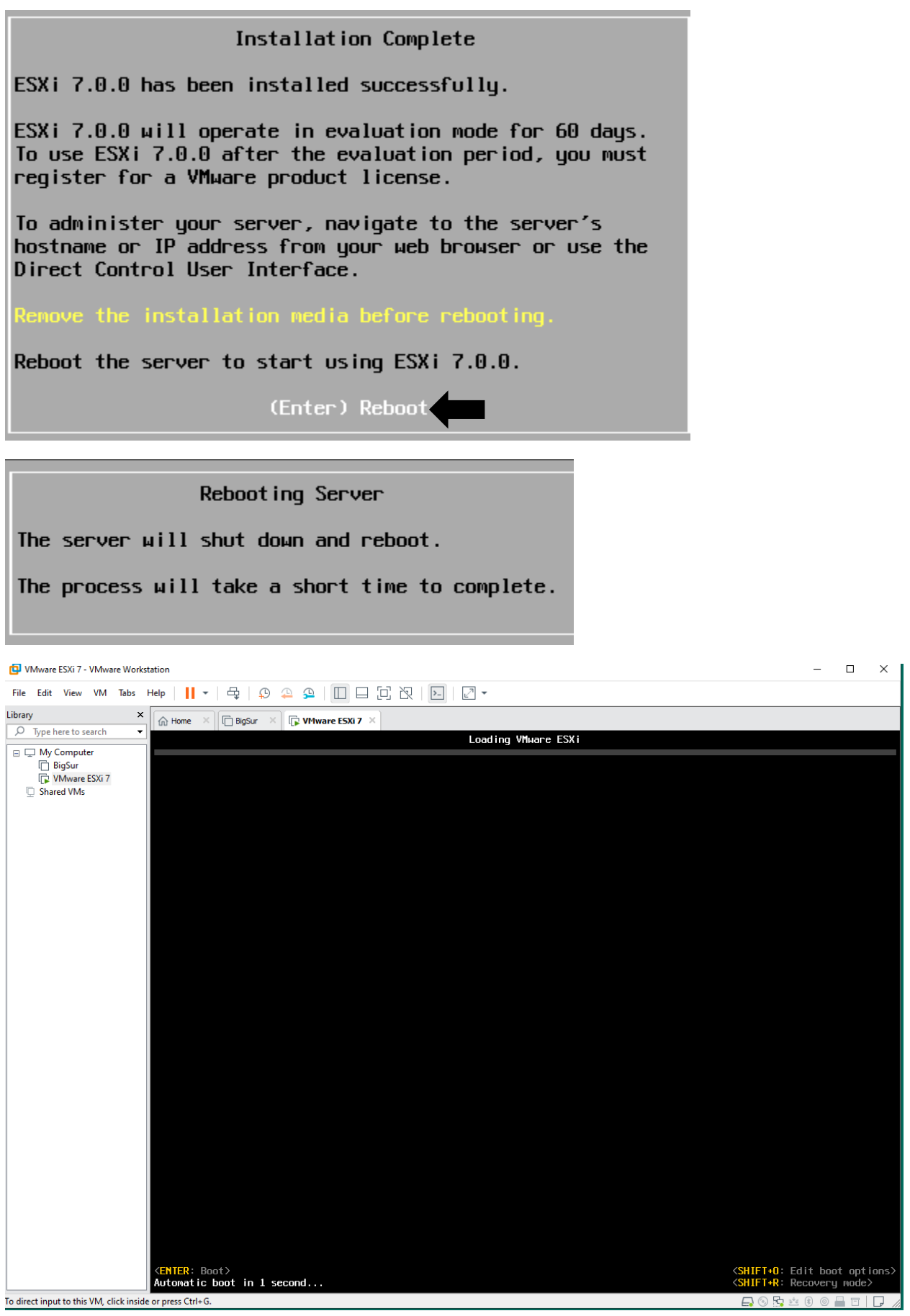

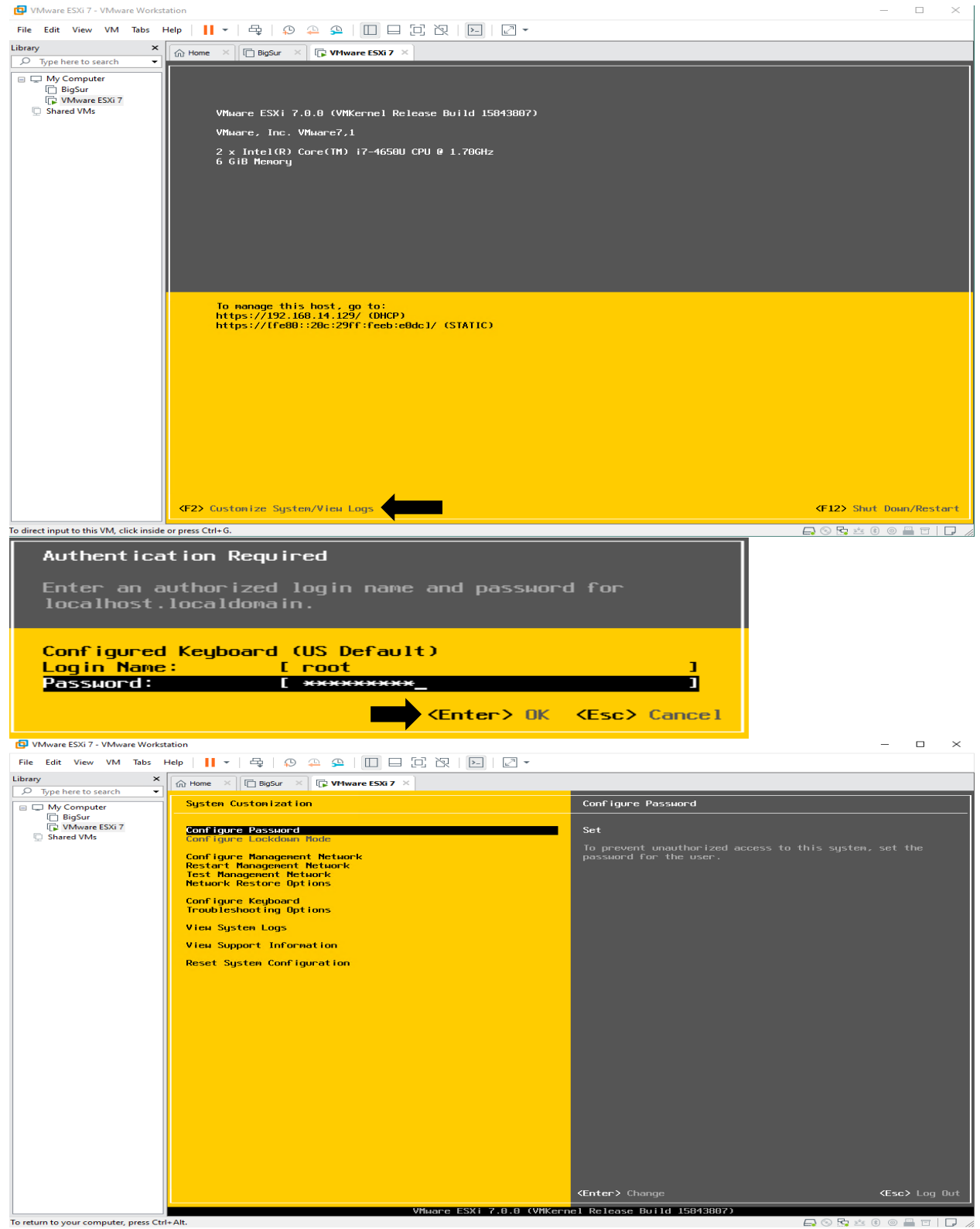

This concludes basic setup of vSphere 7. In the next blog, I will complete Management Interface configuration and others.

Thanks

**Ram Lan 20th July 2020**